# PROCÉDURE D'EMPRUNT D'UN LIVRE NUMÉRIQUE

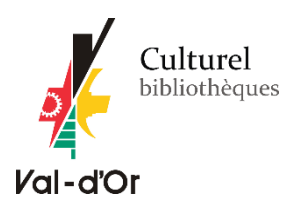

**\*\*\*IMPORTANT. S'il s'agit pour vous d'une première utilisation des livres numériques**, veuillez vous référer au [guide de démarrage relié à votre appareil](https://www.pretnumerique.ca/help/guides) (cliquez sur le lien) et suivre les instructions (**étapes 1 et 2**). Après l'étape 2, référez-vous à la procédure suivante.

### **Emprunter un livre**

**1.** Connectez-vous au catalogue en ligne à l'adresse suivante : **[biblio.ville.valdor.qc.ca](https://biblio.ville.valdor.qc.ca/)** et connectez-vous à votre compte.

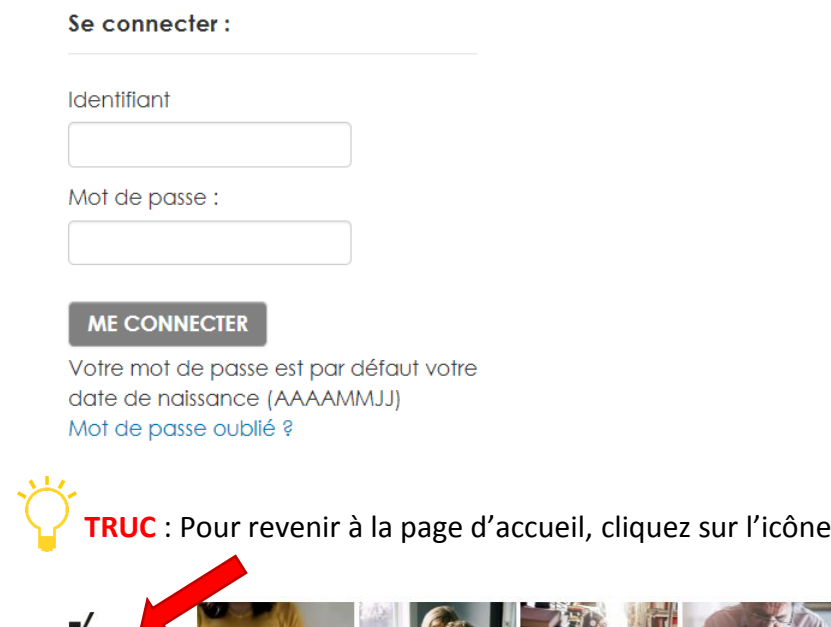

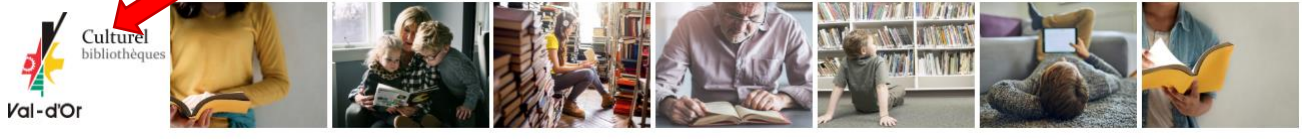

**2.** Cliquez sur l'onglet « **Livres numériques** » pour avoir accès à la liste complète des livres numériques et audionumériques.

de la Ville de Val-d'Or.

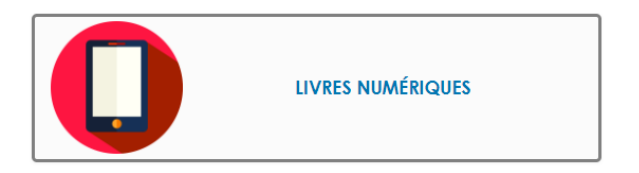

**TRUC** : Vous pouvez aussi avoir accès à la liste de tous les livres numériques ou audionumériques dans la **recherche avancée**. À l'onglet « **Collection** », cliquer sur « **Livre audionumérique** » et/ou « **Livre numérique** ». Cliquer sur « **Rechercher** ».

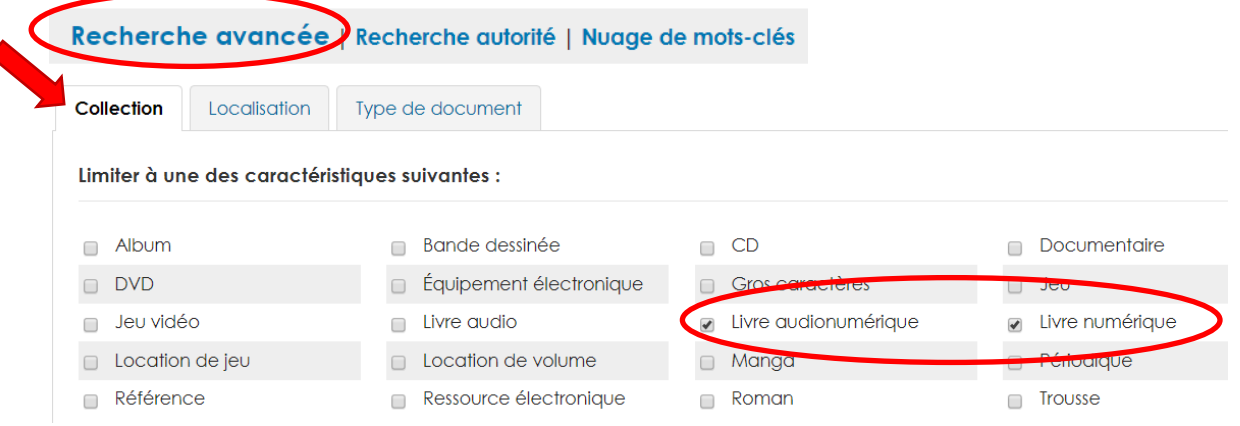

Les résultats sont triés par défaut par date de publication. Vous pouvez changer le tri dans la page des résultats (par exemple par **date d'acquisition : décroissante**, vous aurez ainsi les nouvelles acquisitions en haut de liste).

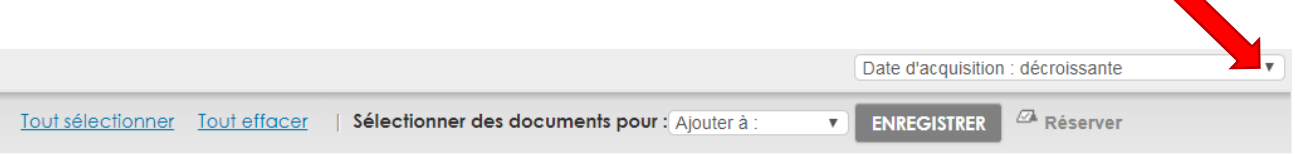

**3.** Les documents disponibles sont identifiés par la mention « **Exemplaires disponibles pour le prêt : Bibliothèque virtuelle** »

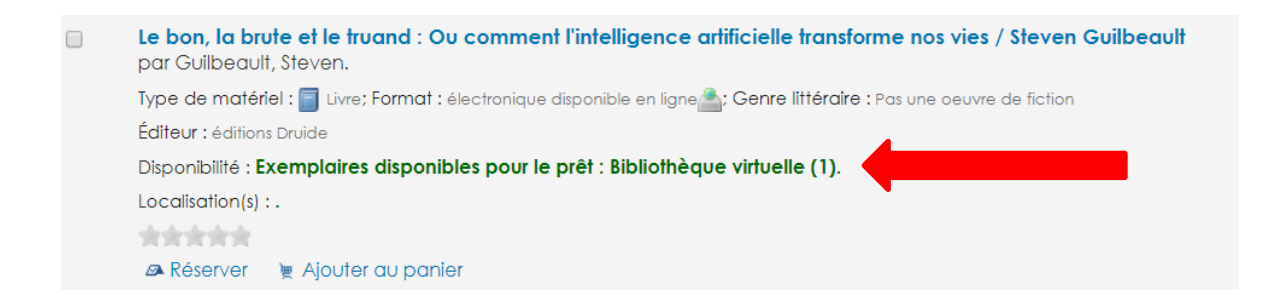

Les documents empruntés portent la mention « **En prêt** ».

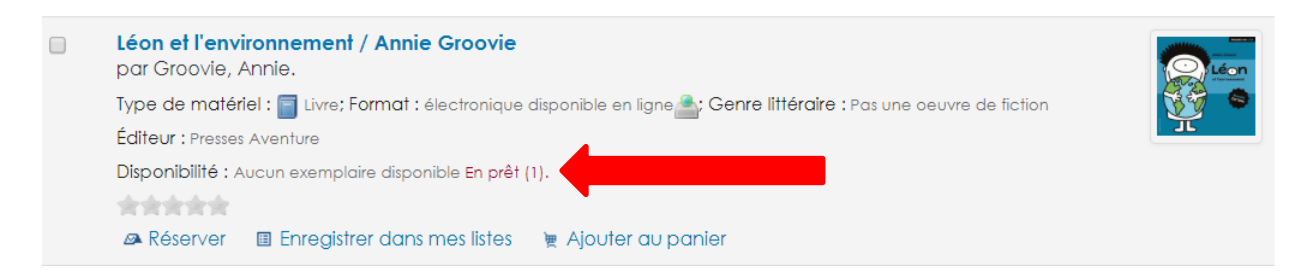

**4. Cliquez sur le titre** pour accéder à la description détaillée du livre.

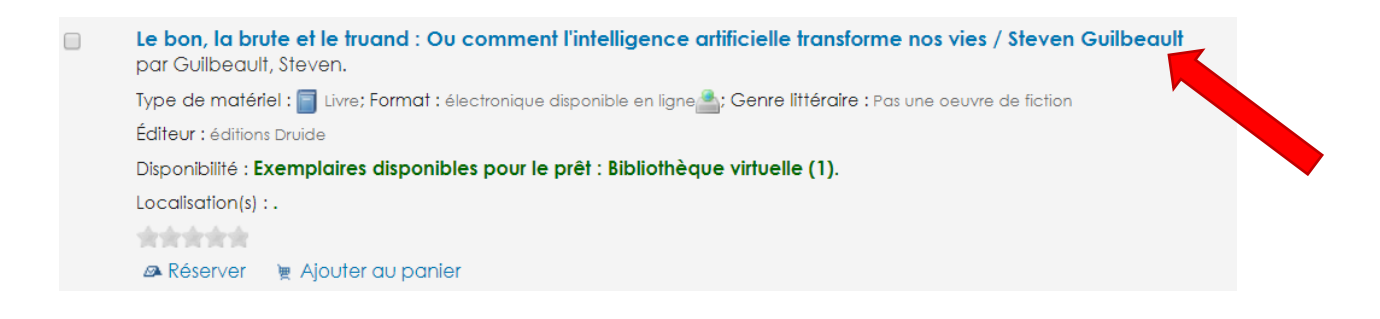

**5.** En bas de la notice détaillée, à l'onglet « **Exemplaires** », cliquez sur « **Emprunter** ».

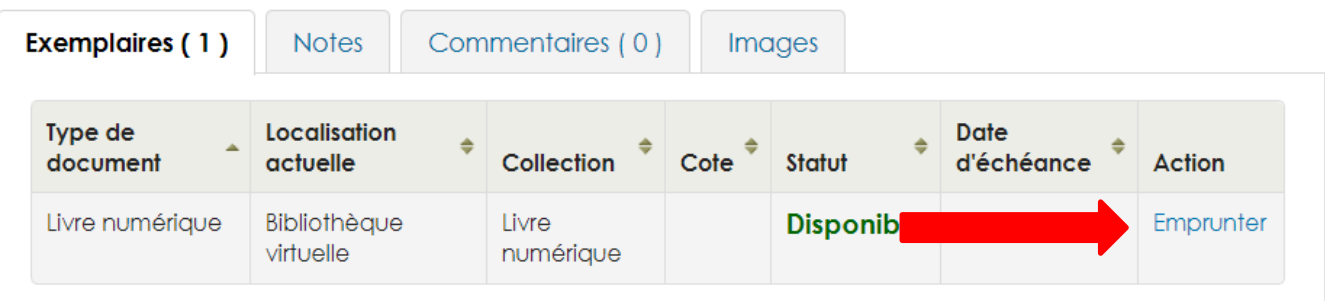

**6.** Confirmer le prêt en cliquant sur le bouton « **Oui** ».

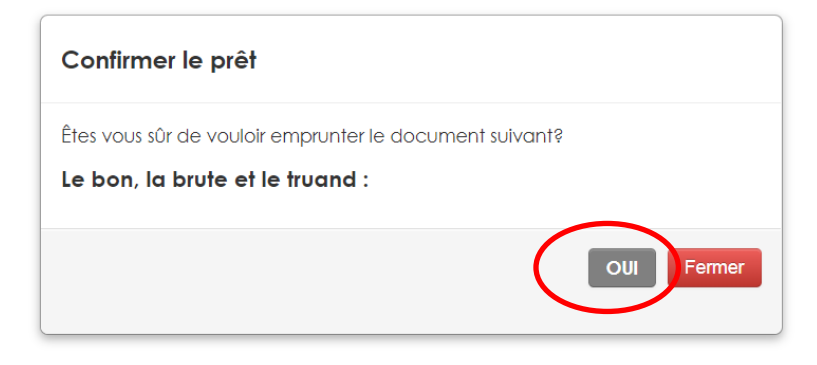

**7.** Accédez au lien vers le document à partir de votre compte en cliquant sur « **Se connecter** ».

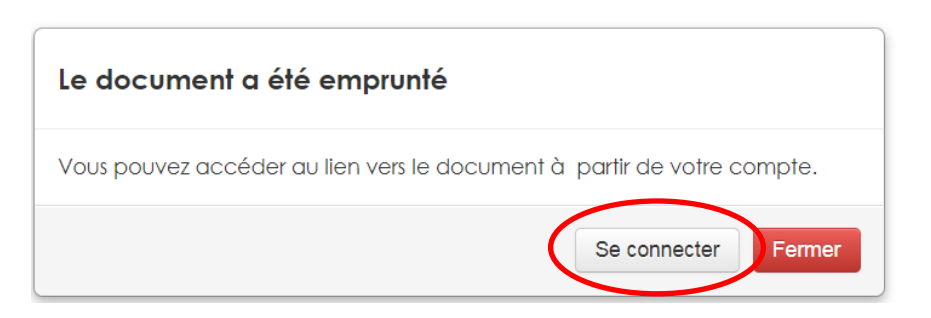

## **8.** Dans l'onglet « **En Prêt** », cliquez sur « **Télécharger** »

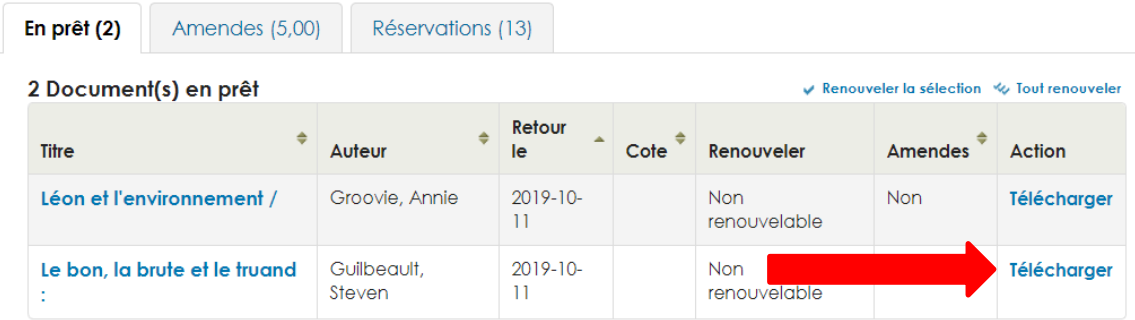

**7.** Dans la fenêtre de téléchargement, appuyez sur « **Ouvrir** » ; selon l'application de lecture que vous utilisez.

#### **ANDROID**

 **« Ouvrir dans Aldiko Book Reader »**, s'il s'agit d'une tablette électronique Android. Si vous n'avez pas déjà l'application, téléchargez-la dans Google Play.

#### **iOS**

**\*\*\*Si vous avez la version iOS 13 et +**, il vous faudra télécharger l'application de lecture **Bluefire Reader** (version 3.0) dans le App Store. Si vous avez déjà l'application, il vous faudra la désinstaller, puis la télécharger à nouveau à partir de l'App Store.

- **Si vous utilisez le navigateur Chrome (\*recommandé si vous avez la version 13 de iOS)** vous pouvez télécharger Chrome dans le App Store
	- o Après avoir cliqué sur « Télécharger », un lien « **URLLINK** » apparaitra dans le bas de la page. Cliquez sur le lien et, à « Ouvrir dans », choisissez Bluefire Reader.

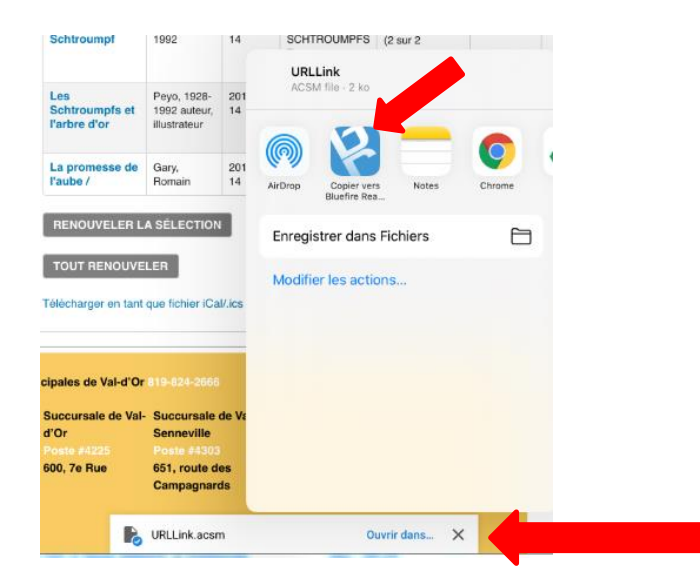

- **Si vous utilisez le navigateur Safari :**
	- o Après avoir cliqué sur « Télécharger » et confirmé votre emprunt, cliquez sur l'icône qui apparaitra en haut de l'écran, à côté de l'adresse URL (un rond avec une flèche).

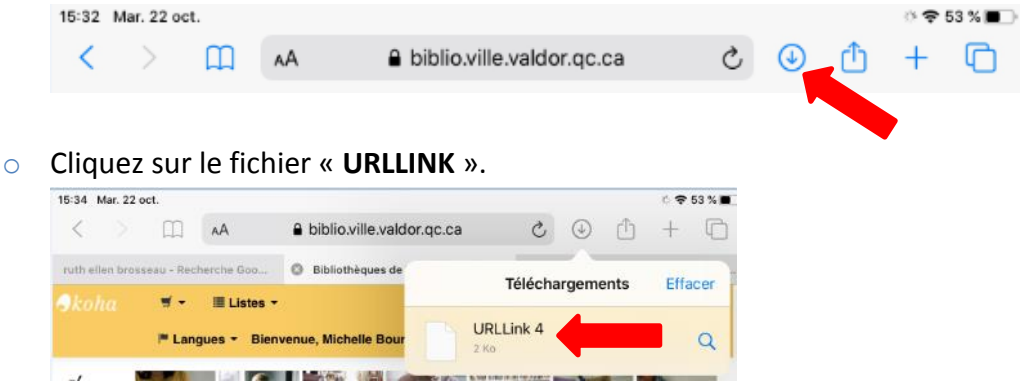

o Cliquez sur le lien de téléchargement en haut de l'écran.

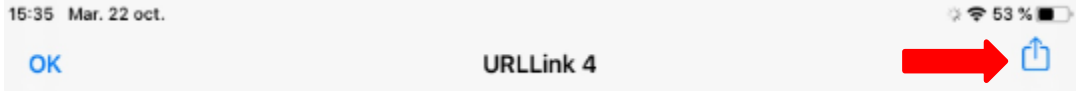

o Sélectionnez « Copier vers Bluefire Reader ».

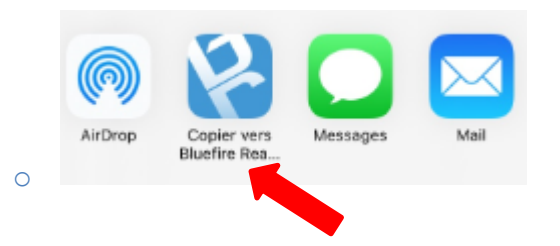

#### **LISEUSE**

 Ouvrir le lien « **URLLINK** » dans\*\*\***Adobe Digital Edition**, s'il s'agit d'un ordinateur pour transférer sur une liseuse. Note : le lien s'ouvrira automatiquement dans la bonne application.

# **\*\*\*Pour transférer un livre numérique à partir du logiciel Adobe Digital Editions vers la liseuse :**

1. Assurez-vous que le logiciel **Adobe Digital Editions** soit ouvert.

2. Connectez votre liseuse à votre ordinateur grâce au câble USB fourni avec la liseuse. Lorsque l'écran suivant s'affiche sur votre liseuse, cliquez sur « **Connecter »**.

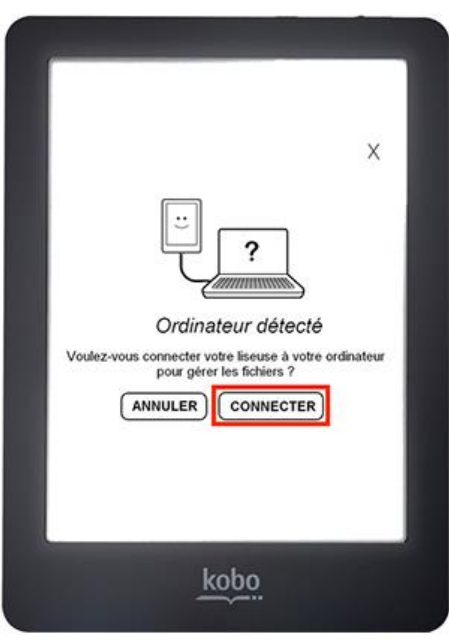

2. Dans votre bibliothèque, sélectionnez le livre que vous désirez transférer et glissez-déplacez sur votre périphérique.

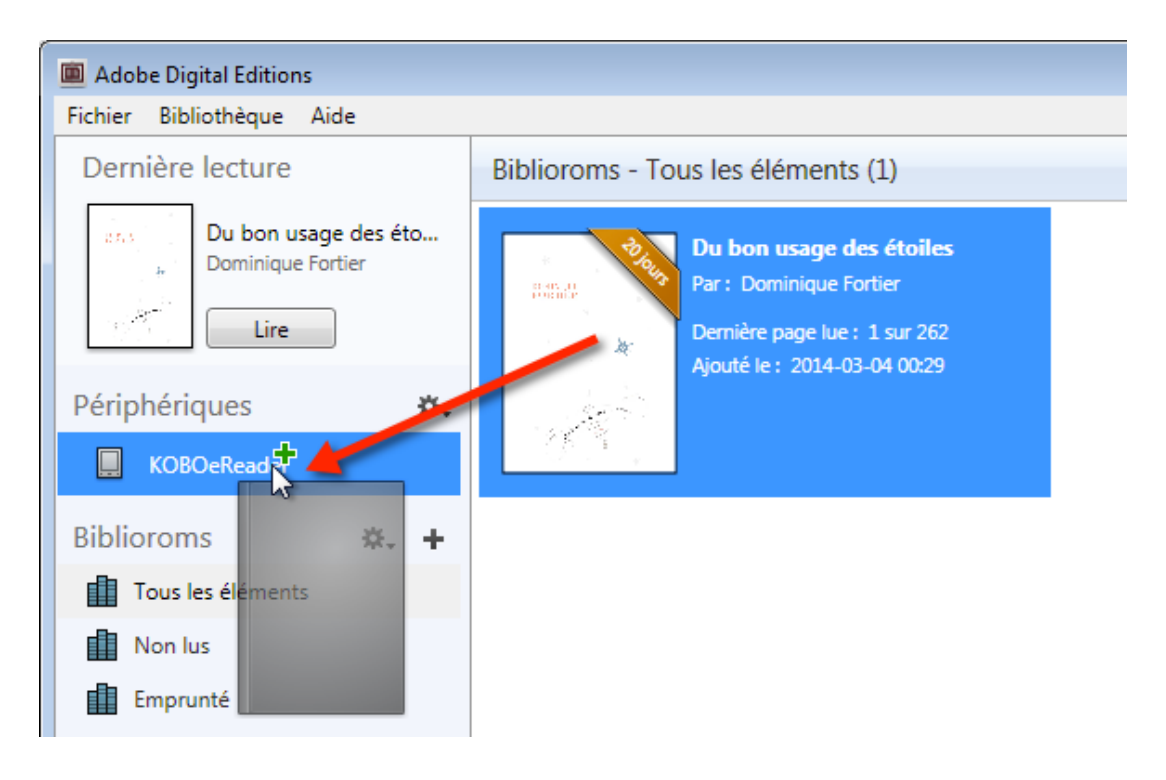

#### **Réserver un livre**

1. Pour réserver un livre numérique déjà emprunté, cliquer sur « **Réserver** ».

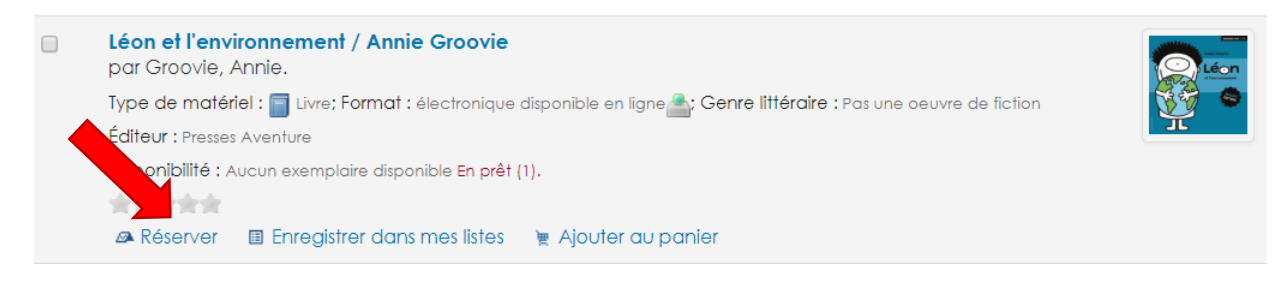

2. Cliquer sur « **Confirmer la réservation** ».

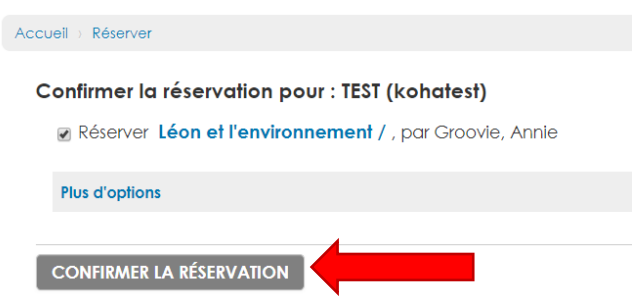

Vous recevrez un courriel lorsque le livre sera disponible pour vous. Assurez-vous que votre courriel apparait dans vos informations personnelles de votre compte. Pour y accéder, cliquez sur **votre nom** (dans le bandeau en haut de la page), puis cliquez sur « **Mes information personnelles** ».

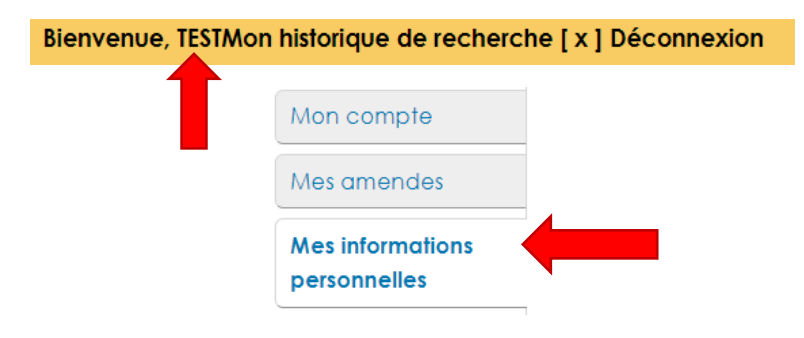

Dans votre dossier, cliquez sur « **Réservations** ». Pour emprunter le livre, **cliquez sur le titre**, puis sur «**Emprunter** ».

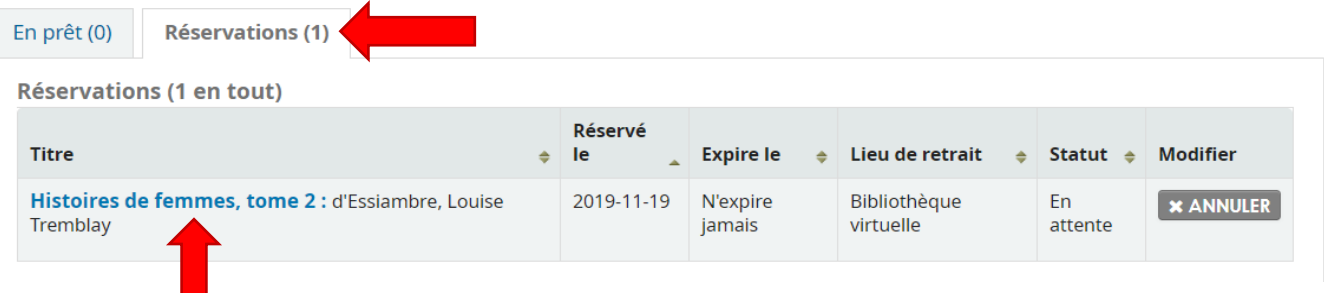

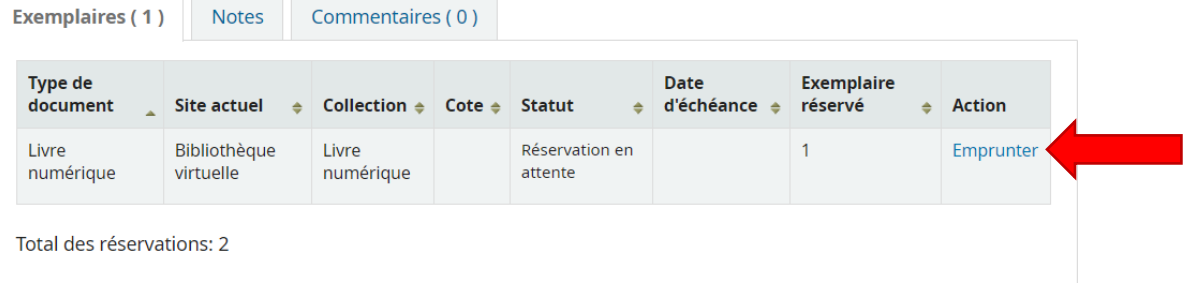

# **Retourner un livre emprunté avant la date d'échéance**

Les livres numériques sont programmés pour être retournés automatiquement à leur date d'échéance. Il n'y a donc jamais de frais de retards! Vous pouvez toutefois retourner vous-même un livre numérique avant sa date d'échéance afin de le mettre disponible aux autres utilisateurs.

# **Dans Aldiko Book Reader**

1. Dans votre bibliothèque Aldiko Book Reader, appuyez et laissez votre doigt sur le livre que vous désirez retourner jusqu'à ce qu'un menu apparaisse. Ensuite, sélectionnez « **Rendre »** et confirmez le retour du livre.

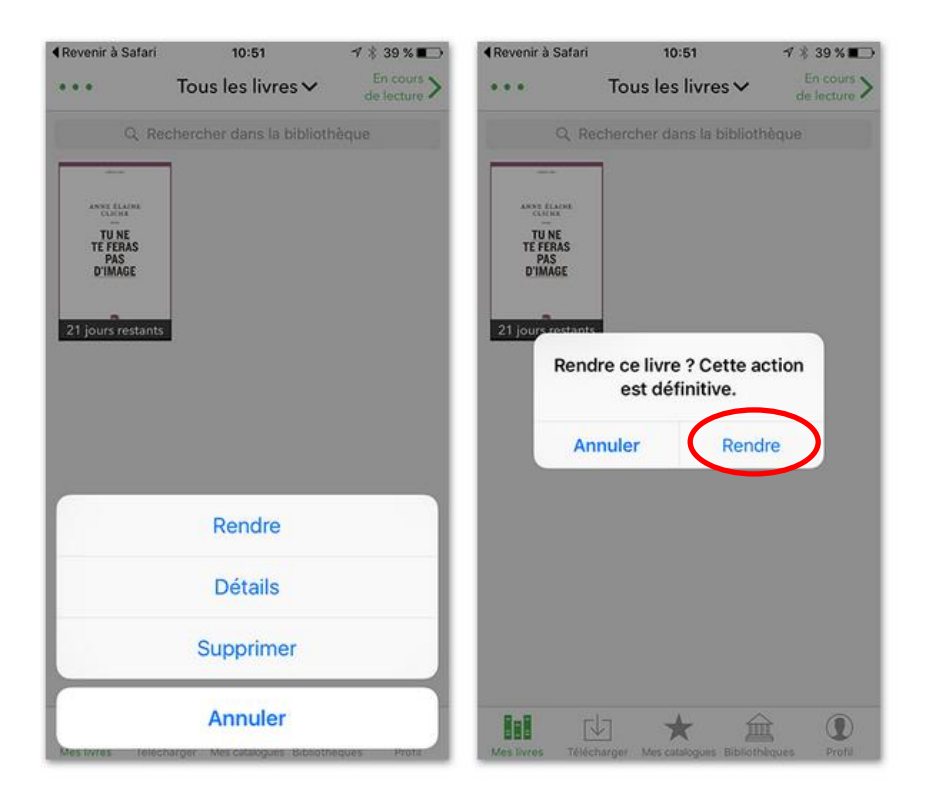

# **Dans Bluefire Reader**

1. Cliquez sur le « i » à droite du livre à retourner.

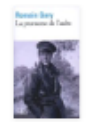

Romain Gary La promesse de l'aube 21 jours restants avant la fin de l'emprunt

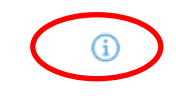

### 2. Cliquez sur « Retour ».

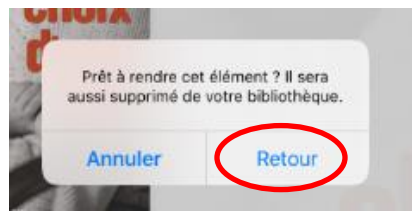

#### **Dans Adobe Digital Editions (pour liseuses)**

1. Dans Adobe Digital Editions, sélectionnez le livre à retourner et cliquez à droite dessus. Sélectionnez « **Restituer l'élément emprunté »** puis, sur la prochaine fenêtre, cliquez sur « **Restituer »**.

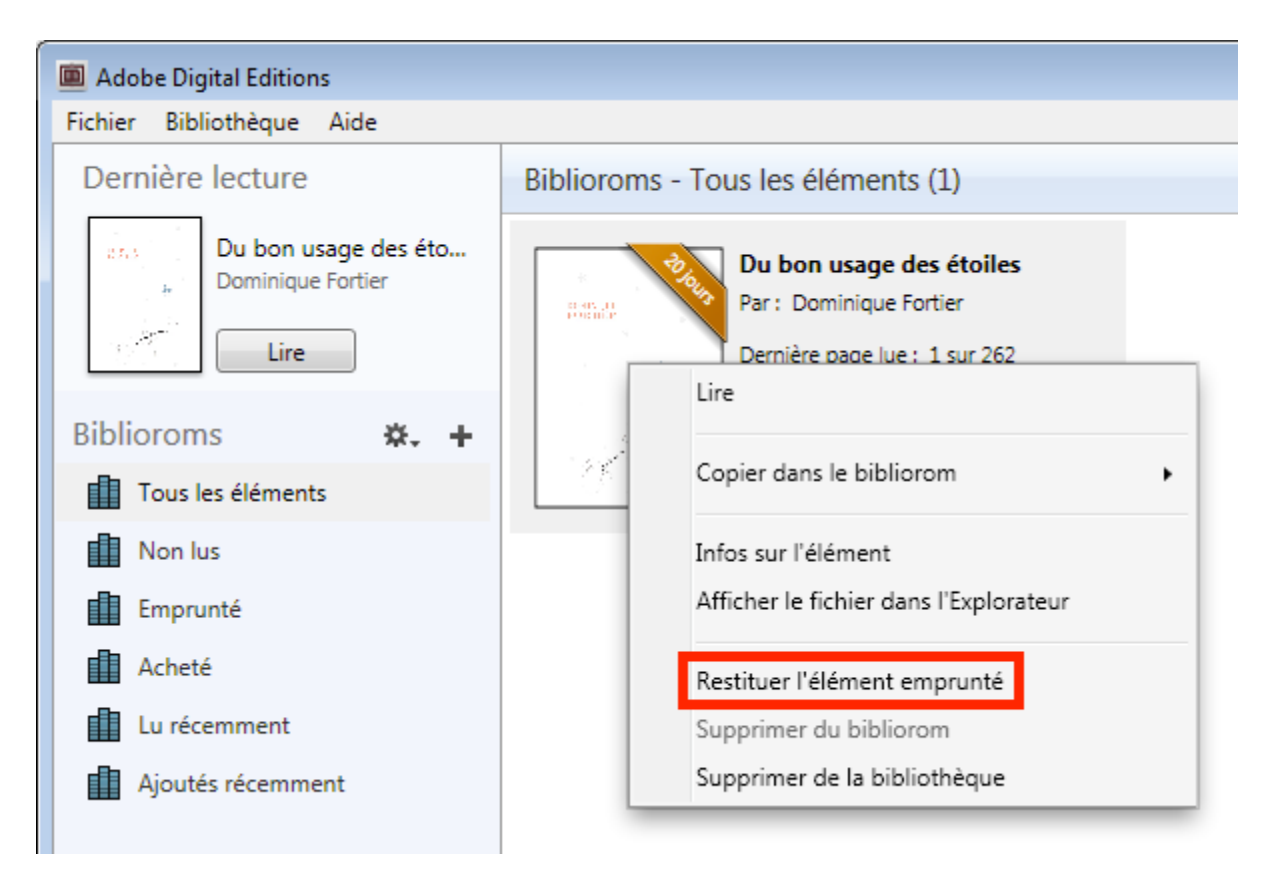